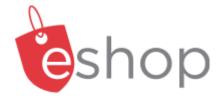

## **Shopper & Requisitioner**

User Guide

#### **Contents**

| Chapter 1: Accessing eShop | 2        |                                           |    |
|----------------------------|----------|-------------------------------------------|----|
| Chapter 2: My Profile      | 13<br>31 |                                           |    |
|                            |          | Chapter 6: Receipting Your Purchase Order | 48 |

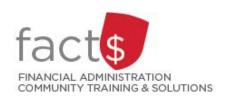

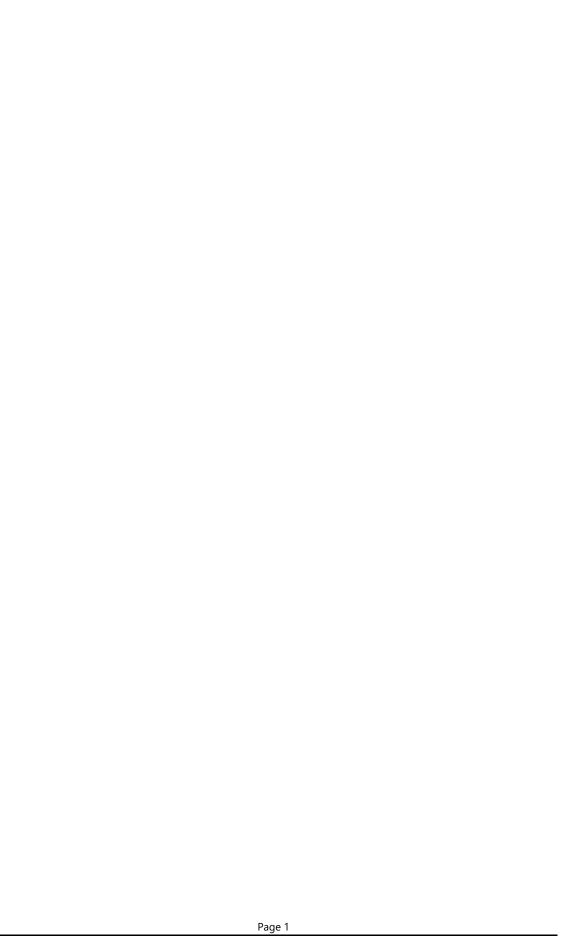

# Chapter 1: Accessing eShop

#### This section will cover:

- ✓ Accessing eShop
- ✓ Your Username and Password
- ✓ Access Management
- ✓ Roles
- ✓ Logging Out

#### **Accessing eShop**

The gateway to the eShop system can be found at carleton.ca/procurement/eshop. It can be accessed at any time, from anywhere, without the use of the Virtual Private Network (VPN).

#### **Your Username and Password**

To log in, you must supply your MyCarletonOne credentials.

- Enter your **USER NAME** and **PASSWORD**.
- Click the red **SIGN IN** button.

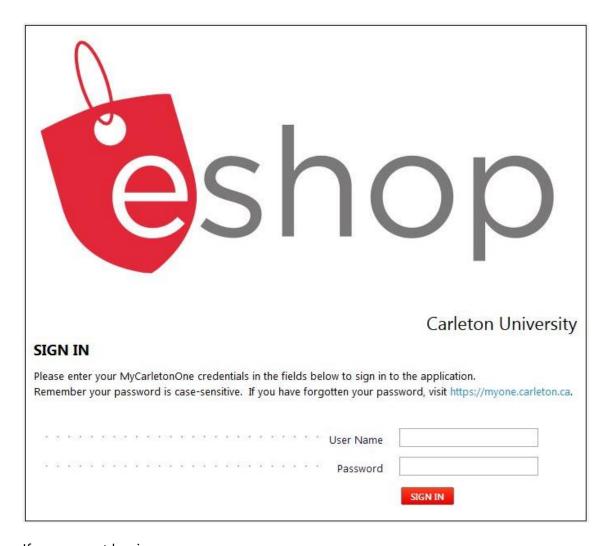

#### If you cannot log in:

- The credentials you provided may be invalid, either because you entered the wrong user name/ password combination, or you have not signed up for MyCarletonOne. Visit https://myone.carleton.ca if you experience this issue.
- Anyone who has posting or signing authority on a funding source should have access. Email financial.systems@carleton.ca if you have questions.

**NOTE:** This system is DUO enabled (carleton.ca/its/duo).

carleton.ca/facts/eshop: 'Signing into eShop for the First Time: Profile & Default Address' how-to sheet

#### **Access Management**

You can request or update your funding source access through the Financial Access and Authority Management tool (FAAM) in Carleton Central. Visit carleton.ca/facts/faam for more information.

#### Roles

#### **SHOPPER**

- An individual who has access to shop the site, fill out forms, and assign their cart to a Requestor
- Currently granted manually by emailing eshop@carleton.ca

#### **REQUESTOR** (a.k.a. Requisitioner)

- An individual who has access to shop the site, fill out forms, and check out using funding sources for which they have posting or signing authority
- · Automatically granted with financial access

#### FINANCIAL APPROVAL / SIGNING AUTHORITY

- An individual who has access to shop the site, fill out forms, and check out using funding sources for which they are a signing authority
- Notified of approval items on funding sources for which they are a signing authority
- Automatically granted with financial access

#### **Logging Out**

To exit eShop:

• Click on **THE PERSON ICON** in the upper right-hand corner of your screen.

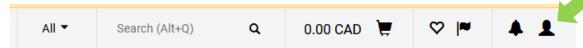

• From the drop-down menu, click on the grey **LOGOUT** button.

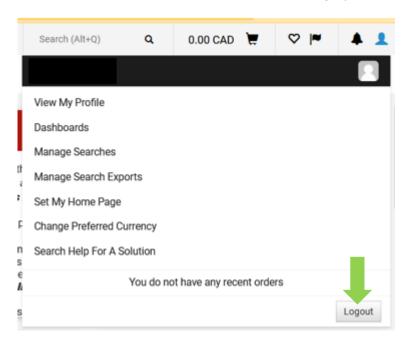

### Chapter 2: My Profile

#### This section will cover:

- ✓ Your Profile Components
- ✓ How to Update Key Profile Components

#### **Your Profile Components**

Each user has a unique profile. Your profile directs the eShop system on how to handle the documents you submit. You should check your profile the first time you log into eShop and anytime there are changes to your funding or reporting relationships.

To access your profile:

- Click on **THE PERSON ICON** in the upper right-hand corner of the screen.
- In the new window that opens up, choose the **VIEW MY PROFILE** option.

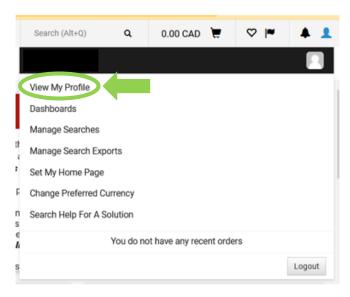

• From the 'My Profile' page, the following profile component options are displayed.

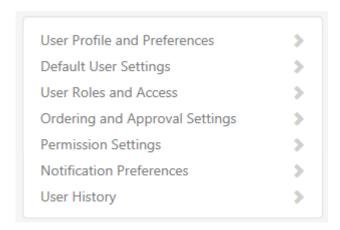

#### **How to Update Key Profile Components**

These are the key components of your profile that you should review and customize.

#### **User Profile and Preferences**

User's Name, Phone Number, Email, etc.

Your name, phone number, email, etcetera have been pre-populated with information from your records at Carleton. Review the information to ensure that it is correct.

If there are any issues, please email us at eshop@carleton.ca.

#### **Default User Settings**

#### **Funding Defaults**

Set a funding default if you have one funding source that you use most of the time. If you have many funding sources, it is best not to set a default.

To set the funding default that you use most often:

- Choose **DEFAULT USER SETTINGS** from the menu on the left.
- Choose FUNDING DEFAULTS.

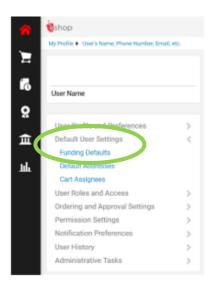

• In the window that opens up, choose the **FUNDING CODES** tab.

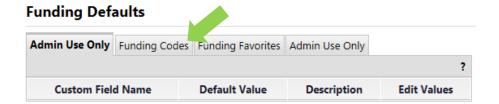

If you choose to set a funding default, ONLY set the 'FOAPAL index' funding default.

• To enter a default **FOAPAL INDEX**, choose the red **EDIT** button at the end of the 'FOAPAL index' line.

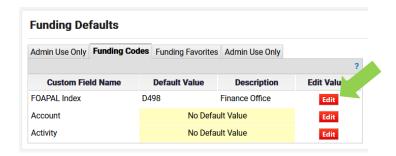

- For index, choose from the list of indexes that you have access to.
- Once you choose the index, you have the option to save it as your default by clicking the box beside **DEFAULT**.
- Click on the red SAVE button.

#### **Funding Defaults**

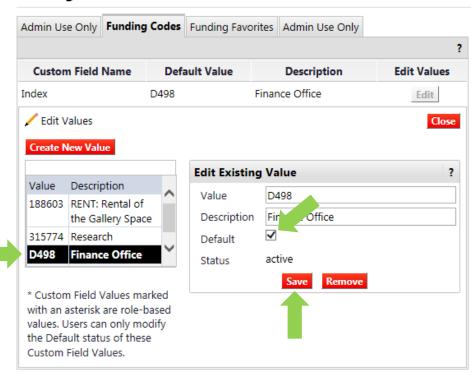

While there are other options under 'Funding Defaults', this is the only one that we recommend that you set a default for.

carleton.ca/facts/eshop: 'Default Index and Activity Code Pick Lists' how-to sheet

#### **Default Addresses**

Setting the default address will save you time with every transaction.

The address identifies where vendors should ship your order. To create default addresses:

- Choose **DEFAULT USER SETTINGS** from the menu on the left.
- Choose DEFAULT ADDRESSES.

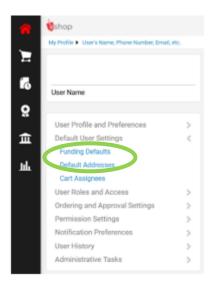

- To make an existing shipping address your default, choose from the options under **SHIPPING ADDRESSES**.
- You have the option to save it as your default by clicking the box beside DEFAULT.
- Click on the red **SAVE** button.

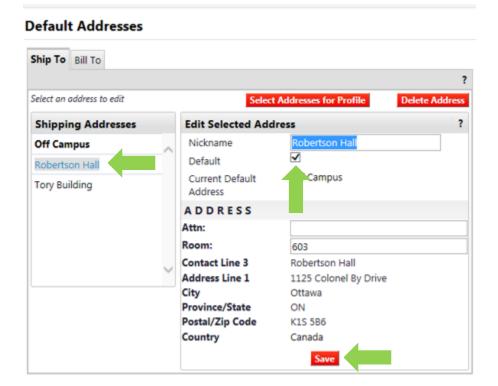

To create a new address:

- Click on the red SELECT ADDRESSES FOR PROFILE button.
- Choose a building on campus OR off campus from the drop-down menu.

#### **Default Addresses**

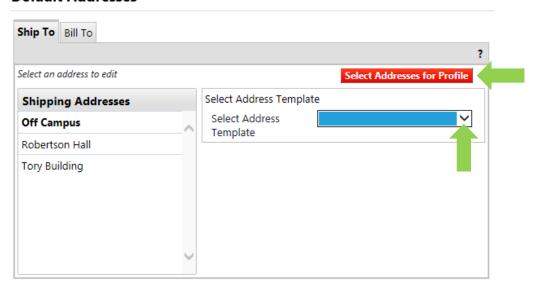

- If you choose 'Off Campus' you will have to enter the address.
- Don't forget to click on the red save button to save your changes.

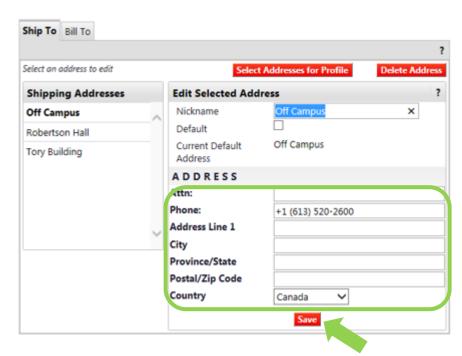

carleton.ca/facts/eshop: 'Signing into eShop for the First Time: Profile & Default Address' how-to sheet

#### **Notification Preferences**

You will receive emails from eShop or notifications within eShop related to your purchases and actions that need to be taken. Notifications within eShop will be flagged in the upper right-hand corner of the screen.

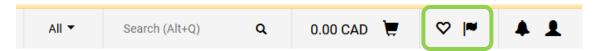

Notifications will be automatically set by the system; however, notification preferences allow you to adjust when and why you receive emails and notifications from eShop.

#### **Editing your notification preferences**

- Click on **THE PERSON ICON** in the upper right-hand side of the screen.
- In the new window that opens up, choose the **VIEW MY PROFILE** option.
- Click on **NOTIFICATION PREFERENCES** in the menu on the left.
- From the blue notification preferences options that appear, determine which category and then the line item you would like to change, and click on the blue text (e.g. Shopping, Carts, & Requisitions)

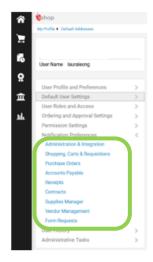

- In the new window that opens, click on the blue **EDIT SELECTION** text.
- To change a notification, click on the radio button beside **OVERRIDE** and choose one of the following from the drop-down menu: None, Email, Notification, Email & Notification.
- Click the red **SAVE CHANGES** button.

**NOTE:** Notifications associated with overdue goods receipts will be sent daily starting three days after receipt of an invoice.

## Chapter 3: Shopping eShop

#### This section will cover:

- ✓ What to Expect from your eShop Shopping Experience
- ✓ Searching for Goods in eShop
- ✓ Shopping Hosted Catalogues
- ✓ Shopping Punchout Catalogues
- ✓ Shopping Level II Punchout Catalogues
- ✓ Shopping Live Pricing Catalogues
- ✓ Shopping Internal Vendors
- ✓ You Did Not Find the Catalogue You Were Looking For
- ✓ Checking Out

#### What to Expect from your eShop Shopping Experience

Typically, when we make an online purchase it is from one online company. eShop is a little different in that it brings together goods from many companies into one website.

Ideally, the shopping experience would be the same for each and every item in eShop. However, each company chooses how to display their goods. In eShop, a catalogue is simply the list of goods that a vendor has to offer.

The following types of catalogues tell you what to expect from your shopping experience:

**HOSTED**: The term 'hosted' tells me that a vendor has placed their catalogue into eShop, so my shopping experience will be like any other online shopping experience.

**PUNCHOUT**: Some vendors prefer to keep their catalogues on their own websites. When you select a punchout catalogue, you temporarily leave the eShop system to shop on a Carleton-specific section of the vendor's site.

The functionality of each punchout catalogue will vary. However, none of their goods will appear in an eShop search for goods.

**LEVEL II PUNCHOUT**: These catalogues offer a cross between a hosted and a punchout catalogue. Goods from these vendors will appear in searches, however, you will have to temporality leave the eShop system to find pricing.

**LIVE PRICING:** Similar to the level II punchout catalogues, these catalogues bring in live pricing for items displayed in the search.

**INTERNAL**: Internal catalogues are also like any other online shopping experience. The term 'internal' tells me that this is an internal Carleton University vendor like The Print Shop. The functionality of each internal catalogue will vary.

#### Searching for Goods in eShop

Once logged into eShop, there are multiple ways to conduct a search for products.

#### **Vendor Stickers**

When you arrive on the eShop landing page, your eye will likely be drawn to the vendor stickers that are being promoted. These stickers are organized into categories and are very useful if you know exactly which vendor that you want to buy from.

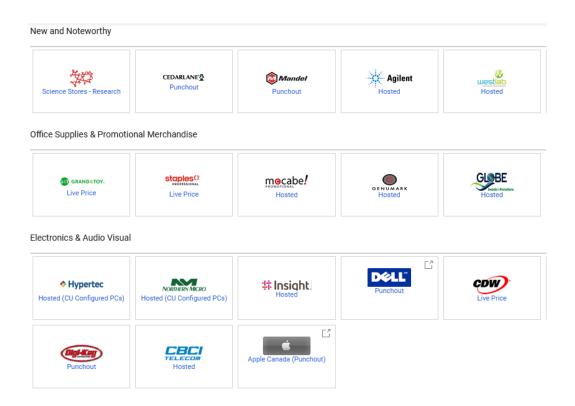

carleton.ca/facts/eshop: See step 3 of the 'Searching for Products & Saving your Favourites' how-to sheet for more information

#### **Simple Search**

Use this simple search toolbar to search for goods directly from the eShop homepage:

 Type a good (e.g. pencil) into the search field and click the red MAGNIFYING GLASS ICON button.

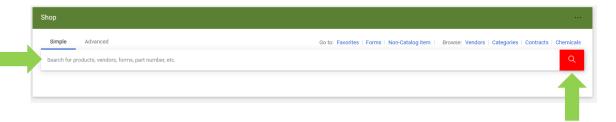

There are a number of ways to refine search results. In this example, 'carleton image' was entered in the search field to search for a standard image laptop (i.e. standard configurations have ITS software images adapted to them and receive full support from ITS).

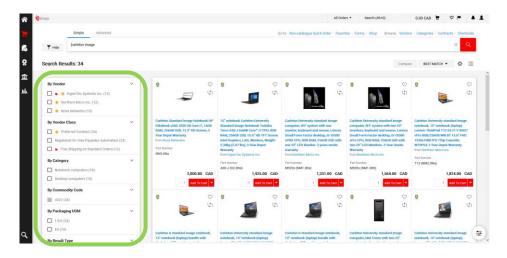

carleton.ca/facts/eshop: See step 2 of the 'Searching for Products & Saving your Favourites' how-to sheet for more information

#### **Advanced Search**

The advanced search window provides functionality to filter for specific criteria.

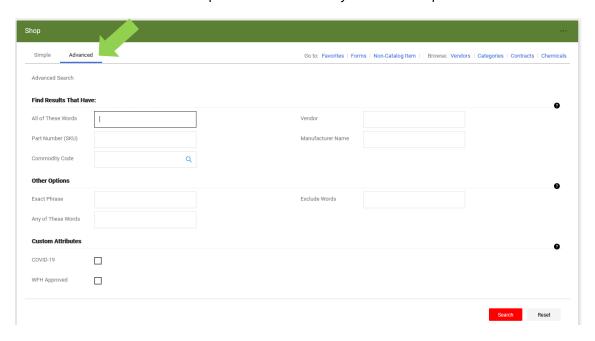

#### **Quick Search Links**

The quick links also filter for specific criteria.

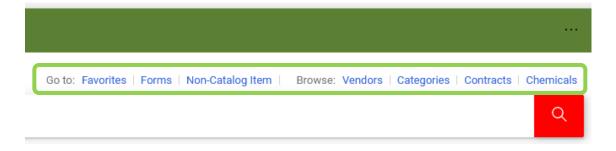

#### **Shopping Hosted Catalogues**

The results from a search will yield a list of goods. Each option has the type of item, followed by the vendor's name. The price of the item, followed by the currency, will also be listed. The currency should always be C-A-D or Canadian funds.

#### **Refining your Search**

If your search does not yield the results that you are looking for, you may need to refine your search.

As an example, a broad search for mechanical pencils will return any good where the vendor has used the word 'mechanical pencil' in the description.

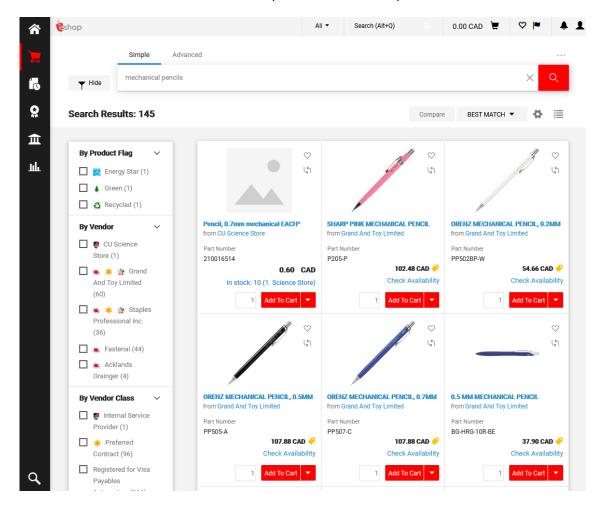

There are a number of ways to refine your search:

- Use more descriptive search words (e.g. 'mechanical pencil' vs 'pencil')
- Use **FILTER RESULTS**
- Use the **BEST MATCH** options

To use **FILTER RESULTS**, choose one or more of the filter results options from the menu on the left. When getting started, 'By Category' is often the most useful. For example, applying the 'By Category', 'Lead refills' filter limits the search to leads for mechanical pencils.

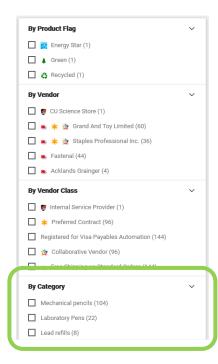

If your search has fewer than 200 results, you can use the **BEST MATCH** option. For example, 'Price: Low to High' may help you choose an inexpensive mechanical pencil.

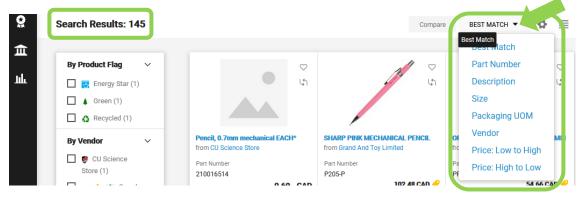

#### Adding a Good or Service to your Cart

• Add an item/s to your eShop cart by typing a number in the field and clicking on the red **ADD TO CART** button.

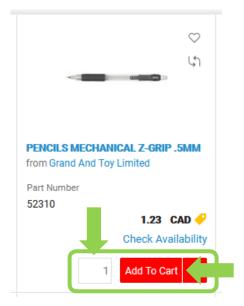

The dollar value of this item/s will be added to the total beside the cart icon in the upper right-hand corner of your screen.

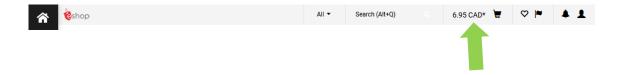

#### **Shopping Punchout Catalogues**

Goods from punchout catalogues will not appear in eShop search results.

The easiest way to shop a punchout catalogue is to:

From the homepage, click directly on the VENDOR STICKER.

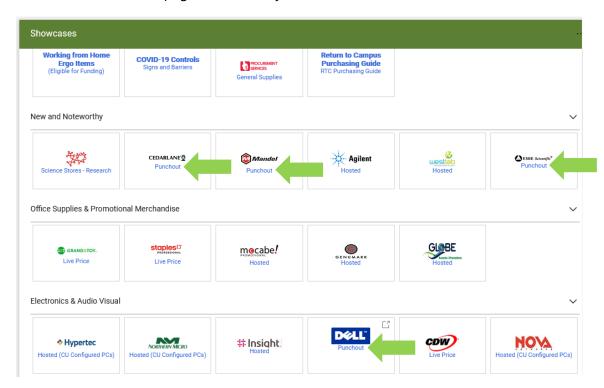

• In the window that opens, click on the blue 'Punchout' text.

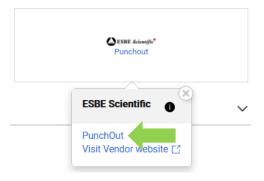

Read the next section, 'Punchout Level II Catalogues' to find out how to navigate a punchout catalogue.

carleton.ca/facts/eshop: See step 3 of the 'Searching for Products & Saving your Favourites' how-to sheet for more information.

#### **Shopping Punchout Level II Catalogues**

Like a hosted catalogue, goods from a punchout level II catalogue will appear in search results. Each option has the type of item, followed by the vendor's name.

The difference is, the words **ORDER FROM VENDOR** appear. To find out the price, you have to temporarily leave eShop and go to the vendor's website by:

• Clicking on the blue **ORDER FROM VENDOR** text.

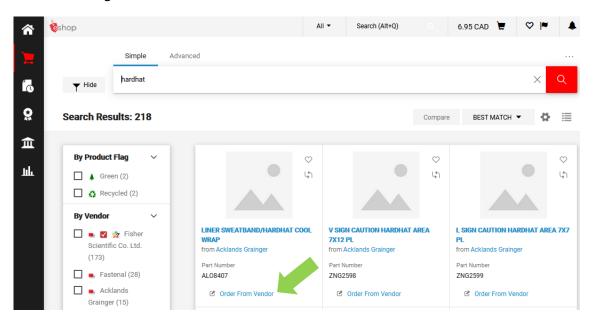

This will take you to a secure Carleton-specific page on that vendor's website.

**NOTE:** You can exit the punchout at any time by closing the punchout window (i.e. click the X in the upper right-hand corner of the window).

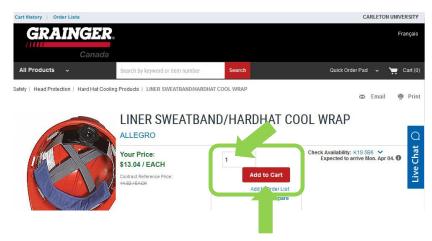

 To add this item to your eShop cart, enter a number in the field and click on the red ADD TO CART button.

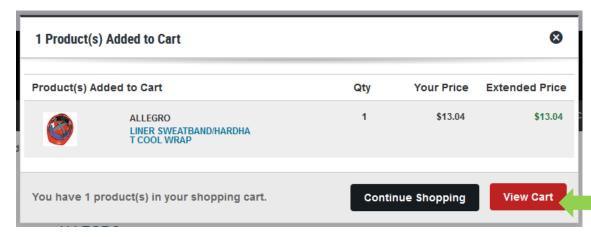

Click on the red VIEW CART button.

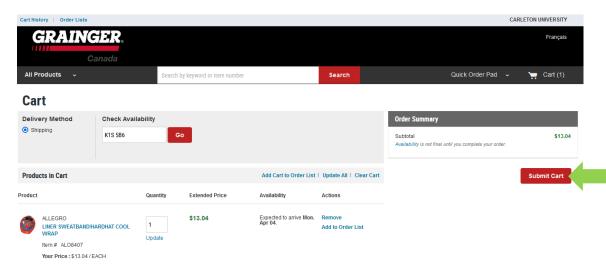

- Click on the red **SUBMIT CART** button to add the item to your eShop cart.
- Once back in eShop, you can continue shopping or click on the amount beside the cart icon to proceed to checkout.

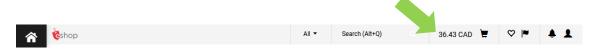

**NOTE:** Just as they do on any other website, the look/ feel and steps required to add an item to a cart and checkout will vary by vendor.

#### **Shopping Live Price Catalogues**

Live price catalogues behave like hosted catalogues (page 17). The only differences are:

- 'Getting Live Price' text will appear for a few seconds before the price appears, and
- either a yellow price tag icon or a circle icon will appear beside the price. If you hover your cursor over either icon, 'Live Price retrieved directly from vendor' will appear.

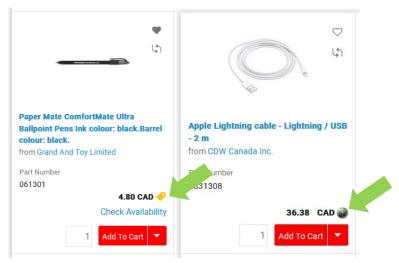

#### **Shopping Internal Vendors**

Like hosted catalogues, internal catalogues display all of the information and prices that an internal vendor has to offer. You will search for goods and shop the same way. The only difference is that when you click on the Internal catalogue stickers on the homepage you will have the additional option to search forms (see Chapter 4: Filling Out eShop Forms to find out more).

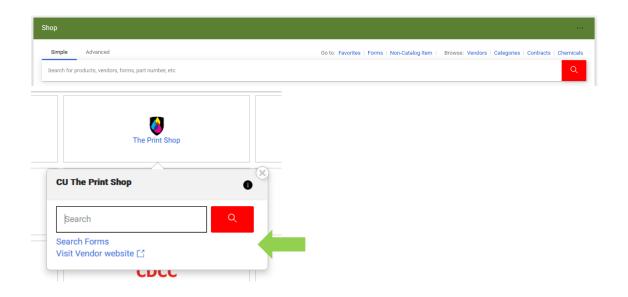

#### You Did Not Find the Catalogue you were Looking For

If you have searched eShop and you have not found the catalogue or good or service that you were looking for, you can try one of the following ....

#### 'Non-Catalogue Form'

If you know the item and part number, you can use a 'Non-Catalogue Form' to order the item if the following are true:

- Your information is accurate (e.g. part number)
- The catalogue is corporate. For example, you could use this form for a good from Staples Professional (the corporate version of Staples) but not Staples.ca.
- The vendor exists in eShop (i.e. you do not have the option to enter a vendor manually on this form)

From the homepage, you'll find the link to the 'Non-Catalogue Form' above the 'shop from the top.

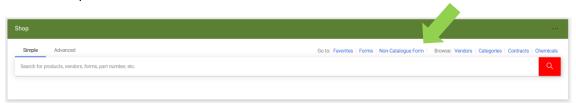

 To fill out the form, simply fill in the REQUIRED FIELDS and the COMMODITY CODE field.

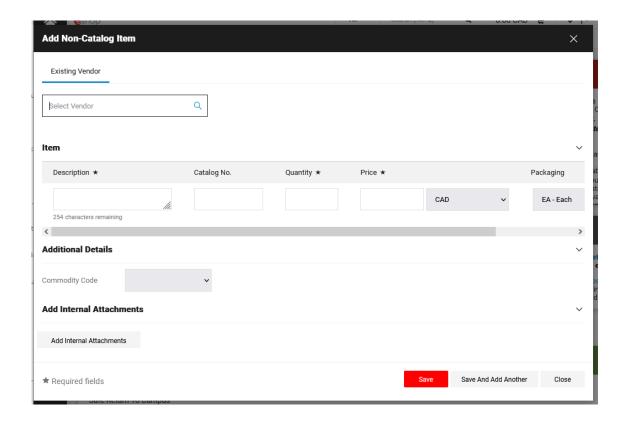

#### **Pcard**

You still have the option to use your Pcard if you cannot find a good or service in eShop. For example, you must use a Pcard to place orders for Staples.ca.

Keep in mind that using a Pcard for those items that are available in eShop hinders the University's ability to track spending and negotiate better contacts with our vendors.

# Checking Out Once your cart is full: • Click on the CART ICON in the grey dashboard. Shop Shop Shopping Dashboard All ▼ Search (Alt+Q) Q 0.00 CAD ♥ ♥ ▶ ▲ 1

• Click on the red **CHECKOUT** button check out.

Checkout

#### You Do Not Have Any Warnings

If you have set your default address and funding default (see Chapter 2), you'll likely be in a position to submit your requisition. The 'submit requisition' button will be enabled.

It is a good idea to give the cart a meaningful name. To do this, click on the **PENCIL ICON** beside the word general. This will make it easier to find the cart later. The name of the cart will also become the name of the requisition.

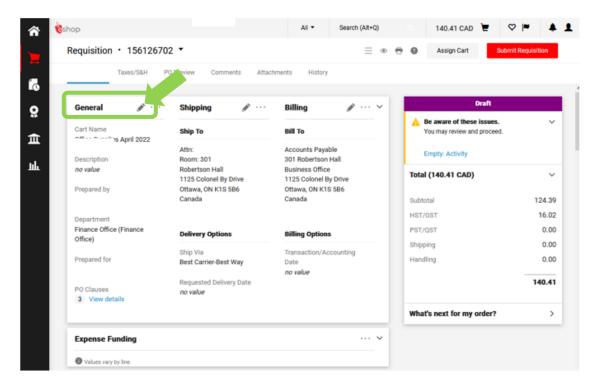

 Review the details of the requisition and then click on the red SUBMIT REQUISITION button.

Submit Requisition

The following confirmation will appear on the screen.

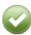

#### **Requisition Submitted**

#### **Next Steps**

You can view or print this at: Requisition 1491762, or via the Document Search page

- View Approval Status
- · Search for another item
- View order history
- · Check the status of an order
- Return to your home page
- · Create new draft cart

#### You Have Received a Warning/s – What Next?

Warnings that your requisition cannot be submitted will be listed under the purple **DRAFT** header. The most common warnings that will prevent you from submitting your requisition are missing funding or address information. Setting your address default will help. Read Chapter 2 to find out how.

To add the address from this screen you will:

Click on the blue ADDRESS IS INCOMPLETE: SHIPPING ADDRESS text.

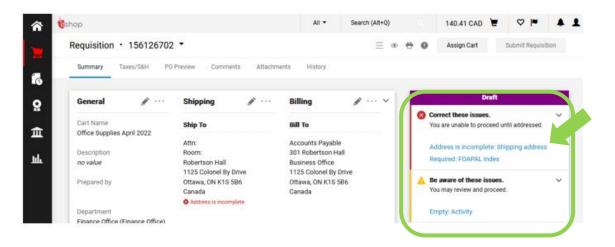

In the window that opens up, ensure all required fields are filled in AND/ OR click on the radio button beside your address OR enter your building in the SEARCH ADDITIONAL field and click the MAGNIFYING GLASS ICON.

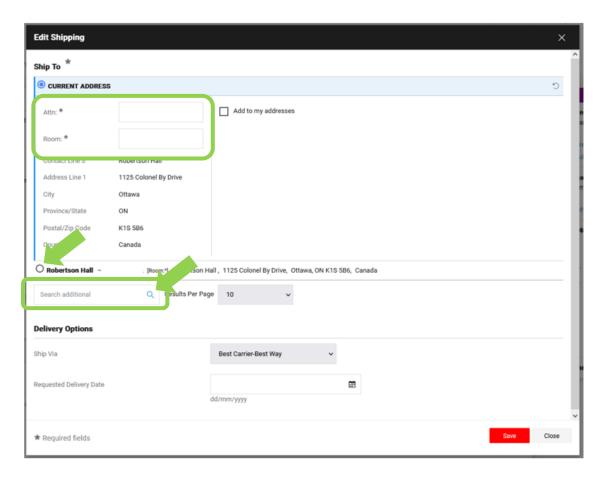

carleton.ca/facts/eshop: Read the 'Signing into eShop for the first time: profile & default address' how-to sheet for more information.

To add the funding from this screen:

• If **REQUIRED: FOAPAL INDEX** appears in the purple draft window you must add the funding to an expense line.

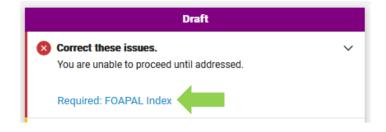

Scroll down until you find a FOAPAL INDEX with NO VALUE. Click on PENCIL icon to add a founding source.

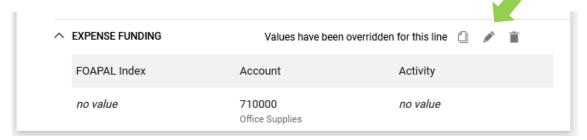

• In the 'Override Line 1: Expense Funding' window that opens, click on the blue arrow in the **FOAPAL INDEX** field.

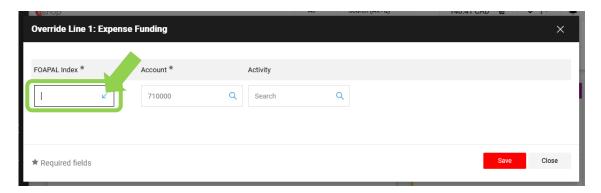

• Click on the index that you would like this purchase charted to.

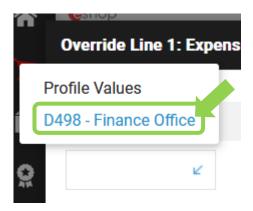

- The 'Account' code field will be automatically populated based on the commodity code provided by the vendor (i.e. when ordering from a catalogue) or the commodity code that you have chosen (e.g. when filling out a Purchase Requisition)
- You can choose an alternate account code by clicking on the MAGNIFYING GLASS ICON in the ACCOUNT field.

Click the red SAVE button to save your changes.

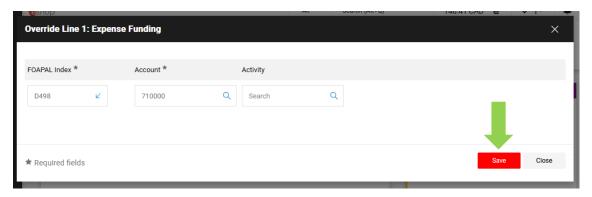

Repeat these steps for all missing FOAPAL indexes.

**TIP:** If you do not have access to the index or account code that you require, email eShop@carleton.ca.

carleton.ca/facts/eshop: Read the 'Default Index and Activity Code Pick Lists' how-to sheet for more information.

The 'Activity' field is optional. In this example you would now be able to submit your cart.

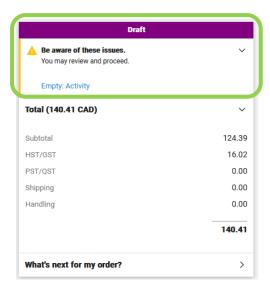

 Review the details of the requisition and then click on the red SUBMIT REQUISITION button.

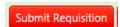

# Chapter 4: Filling Out eShop Forms

#### This section will cover:

- ✓ Before you Begin ...
- ✓ Filling out Purchase Requisition Forms
- ✓ Filling out a Cheque Requisition for Payment to a Vendor
- ✓ Filling out a Cheque Requisition for Payment to an Independent Contractor
- ✓ Filling out Internal Service Provider Forms
- ✓ Non-Catalogue Forms

#### Before you begin ...

When you begin filling out forms and adding them to carts you need to be aware of the following ...

#### **PURCHASE REQUISITIONS**

You can combine catalogue items and purchase requisitions in one cart. However, all of the items in the cart will go through approvals together. Keep in mind that goods and services with larger dollar values and/or purchasing requirements will likely have more approval steps.

#### **CHEQUE REQUISITIONS**

When using eShop cheque requisitions:

- When filling out the cheque requisition form: You CANNOT bundle multiple invoices into one cheque requisition form.
- When you add a cheque requisition to a cart: There can ONLY be cheque requisitions in a cart.
- We recommend that you ONLY put one cheque requisition in a cart at a time.
   However, more than one cheque requisition can be put into a cart as long as there is only one per vendor. Adding two or more cheque requisitions from a single vendor in the same cart will cause delays in processing your requisition.

#### INTERNAL SERVICE PROVIDER FORMS

You can combine catalogue items and internal service provider forms in one cart. However, all of the items in the cart will go through approvals together. Keep this in mind if you have multiple requests related to the same event. For example, you may not want to have a moving request with a room booking travelling through approvals together.

#### **NON-CATALOGUE FORMS**

A 'non-catalogue form' form cannot be used for the following:

Vendors that are not already in eShop

#### **Filling out Purchase Requisition Forms**

#### When to Use the Purchase Requisition Form

Completion of this form is **mandatory** if:

- You cannot find goods/ service in the catalogue AND
- Your purchase is over \$25,000

#### **Before you Fill Out the Purchase Requisition Form**

Prior to filling out your requisition, make sure you received the requisite number of quotes as required by the Procurement Policy (carleton.ca/secretariat/policies/). You are going to need the exact information from the vendor in order to proceed.

#### **How to Find the Purchase Requisition Form**

The easiest way to find the purchase requisition form is to:

• Click on the **PURCHASE REQUISITION STICKER** on the homepage, at the bottom of the vendor showcase in the Forms category.

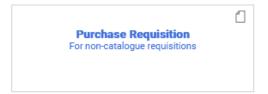

#### Filling out the Purchase Requisition Form

The box at the very top labelled 'Form Instructions' tells you what the form is for and any important information about filling it out. For example, all required fields have a star.

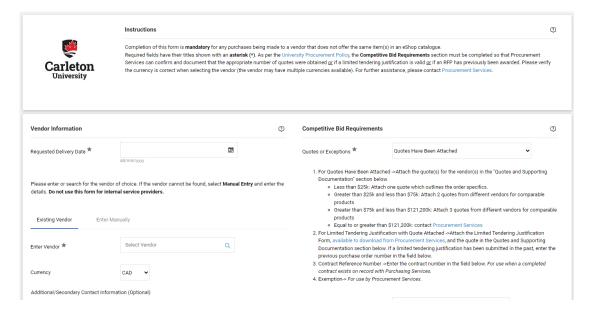

Beginning on the left side of the form:

- Enter the REQUESTED DELIVERY DATE that you'd like to receive the good/s on
- **ENTER VENDOR** by typing the vendor name in the field. If the vendor is in the system, the name will auto complete as you type.
- If the vendor does not exist in eShop, you can enter it manually by clicking on the ENTER MANUALLY tab above the enter vendor field and typing the required information.
- If you enter the vendor manually, you must choose the vendor's PREFERRED
  METHOD OF COMMUNICATION by clicking the box beside either FAX or
  EMAIL and entering either the fax and/or email address that the vendor has
  provided in the quote.

Commodity codes are part of the 'nuts and bolts' of eShop. It allows us to route documents and compare like items. On a purchase requisition, you need to tell eShop what you are requesting.

Use the drop-down box to find the **COMMODITY CODE** which is the best fit for your product.

**NOTE:** Professional and technical services are bundled as commodity code 8000.

- Answer DOES THIS ORDER CONTAIN LASERS, CONTROLLED GOODS, BIOHAZARDOU MATERIALS? by clicking on the radio button beside either yes or no.
- Answer DOES THIS ORDER REQUIRE A RADIOISOTOPE PERMIT? by clicking on the radio button beside either yes or no.
- Enter the **ITEM DESCRIPTION, UNIT PRICE,** and **QUANTITY** in the available fields. Repeat as necessary.

Going to the top right of the form:

- Choose the **QUOTES OR EXCEPTION TYPE** from the drop-down menu.
- Attach QUOTES AND SUPPORTING DOCUMENTATION by clicking the blue ADD text.

#### **Submitting the Purchase Requisition Form**

 In the upper right-hand corner of the screen, click on the red ADD AND GO TO CART button or choose from the available actions by clicking on the red dropdown arrow button.

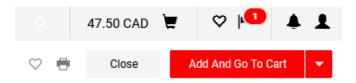

• See page 25 of this guide for instructions on checking out.

**NOTE:** When the purchase order is encumbered in the general ledger, everything in one purchase requisition form will appear as one line item.

carleton.ca/facts/eshop: Read the 'Purchase Requisition Forms' how-to sheet for more information.

#### Filling out a Cheque Requisition for Payment to a Vendor

#### When to Use the Cheque Requisition Form

The eShop cheque requisition form should be used to request payment to an individual or vendor when the following criteria have been met:

- A purchase order HAS NOT been processed for the invoice received, and
- the payment is not for personal reimbursement of business expenses (travel, non-travel, as well as professional expense reimbursement must be done submitted through the SAP Concur Travel and Expense Reimbursement system).

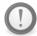

Social Insurance Numbers should NEVER be included on this form. If required, Accounts Payable will contact the Requestor for this information.

#### **How to find the Cheque Requisition Form**

The easiest way to find the cheque requisition Form is to:

Click on the CHEQUE REQUISITION STICKER on the homepage, at the bottom
of the vendor showcase in the Forms category.

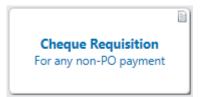

#### Filling out the Cheque Requisition Form

The box at the very top right of the form tells you what the form is for and any important information about filling it out. For example, all required fields have a star.

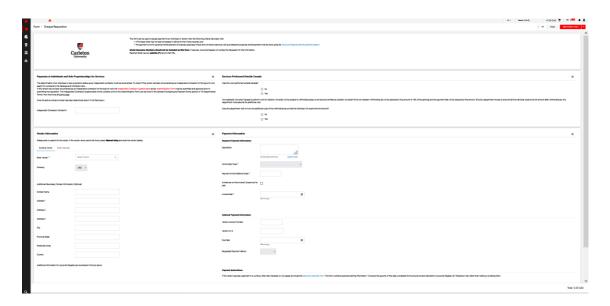

The following boxes are NOT required for payments to a vendor:

- 'Payments to individuals and sole proprietorships for services'
- 'Services performed outside Canada'

#### Complete the **VENDOR INFORMATION** section:

- **ENTER VENDOR** by typing the vendor name in the field. If the vendor is in the system, the name will autocomplete as you type.
- If the vendor does not exist in eShop, you can enter it manually by clicking on the ENTER MANUALLY tab above the enter vendor field and typing the required information.
- If you enter the vendor manually, you must choose the vendor's PREFERRED
  METHOD OF COMMUNICATION by clicking the box beside either FAX or
  EMAIL and entering either the fax and/or email address that the vendor has
  provided in the quote.

#### Complete the **PAYMENT INFORMATION** section:

• Use the drop-down arrow to find the **COMMODITY CODE** which is the best fit for your good or service.

Commodity codes are part of the 'nuts and bolts' of eShop. It's what allows us to route documents and compare like items. On a cheque requisition, you need to tell eShop what you are requesting.

To find a complete list of commodity codes and associated account codes: <a href="http://carleton.ca/facts/eshop/eshop-frequently-asked-questions/">http://carleton.ca/facts/eshop/eshop-frequently-asked-questions/</a>

- Type the **PAYMENT AMOUNT BEFORE TAXES** in the field.
- Answer the question **IS THERE TAX ON THIS INVOICE?** by clicking the radio box beside yes. Leaving the same radio box blank for no.
- Choose the **INVOICE DATE** by clicking on the calendar icon beside the field.

If the invoice is in a foreign currency:

- Choose the **REQUESTED PAYMENT METHOD** from the drop-down menu AND
- Follow the instructions in the PAYMENT INSTRUCTIONS section of the form.
- Attach ALL RELEVANT SUPPORTING DOCUMENTATION, INCLUDING A COPY OF THE INVOICE by clicking the blue ADD text.

# **Submitting the Cheque Requisition Form**

 In the upper right-hand corner of the screen, click on the red ADD AND GO TO CART button or choose from the available actions by clicking on the red dropdown arrow button.

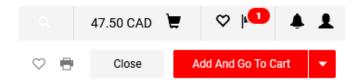

See page 25 of this guide for instructions on checking out.

carleton.ca/facts/eshop: Read the 'Cheque Requisition forms for payment to vendors' how-to sheet for more information.

# Filling out a Cheque Requisition for Payment to an Independent Contractor

An independent contractor is a status identifying the nature of the relationship between an individual providing a service and Carleton, as outlined and applied by the Canada Revenue Agency (CRA). CRA has prepared a guide to help entities determine the nature of their working arrangement as either employer/ employee or one of an independent contractor providing a service to a third party.

## Why is this important?

This determination dictates whether the individual will be paid through payroll and have taxes deducted at source or will be responsible for reporting and remitting to CRA directly.

It is important for the University to properly classify independent contractors. Unlike employees, independent contractors do not have employment taxes withheld and are not eligible for University benefits. If an individual is incorrectly classified as an independent contractor and should have been hired as an employee, the University/ department could be assessed fines by the CRA and/or be required to pay damages to individuals.

# How does this apply to the Cheque Requisition Form?

At Carleton, we capture this assessment in the 'Independent Contractor Questionnaire' form. This form must be completed prior to any payment made to an individual not already an employee of Carleton University.

The section of the cheque requisition form which addresses this is called **PAYMENTS TO INDIVIDUALS AND SOLE PROPRIETORSHIPS FOR SERVICES.** Read the instructions in this section.

- If you have already completed the independent contractor questionnaire, enter the number in the **INDEPENDENT CONTRACTOR** # field, and then complete the cheque requisition as outlined in the previous section.
- If you have NOT completed the 'Independent Contractor Questionnaire' form, you must do so before completing the cheque requisition form. The quickest way to find this form is by clicking on the blue **INDEPENDENT CONTRACTOR QUESTIONAIRE** text in the Forms box on the eShop landing page.

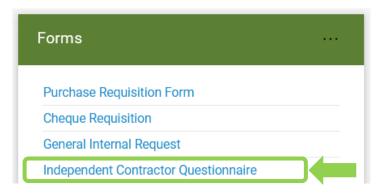

Once the individual has been assessed as an independent contractor, then you
may complete the cheque requisition form as outlined in the previous section.

Please contact accounts.payable@carleton.ca should you require assistance in completing this form.

carleton.ca/facts/eshop: Read the 'Cheque requisition forms for payment to independent contractors' how-to sheet for step by step instructions

# Filling Out Internal Service Provider Forms

An eShop internal request form may be used in one of two ways.

**Option 1:** After contacting the service department, their representative will complete the form with the order/ charge details and estimated amounts. The representative will then assign a shopping cart to you with the completed form as a line item. Review the form in the line item of the cart and then submit the requisition to indicate that you agree/ approve of the details and estimate.

**Option 2:** If you have not contacted the service department, fill out as much of the information to identify the nature of your request. You do not need to specify any amounts. Add the form to your cart, and then submit the requisition. A representative from the service department will receive and review your request, update it with the estimated costs, and return it back to you for your review and approval/ resubmission.

#### Where to find the Internal Service Provider Form

The easiest way to find these forms is to click on the ALL DEPARTMENTAL
 FORMS sticker at the bottom of the vendor showcase on the homepage.

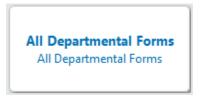

 In the new screen, choose the appropriate SHARED folder menu on the left to see a list of their form options. If a form is not listed for the department, please contact them to discuss your requirements.

#### How to fill out the Internal Service Provider Form

• Each form is a little different. Follow the instructions found at the top of each form

## **Submitting the Internal Service Provider Form**

**NOTE:** Each internal service provider may have a preferred method for receiving your request. The form you select will indicate the preferred method; however, if you have any questions, please contact the service provider using the contact information provided in the form.

In the upper right-hand corner of the screen, click on the ADD AND GO TO
 CART button or choose from the available actions by clicking on the red drop-down arrow button.

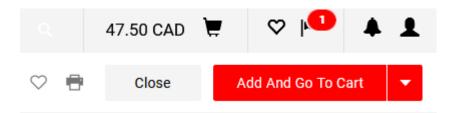

• See page 25 of this guide for instructions on checking out.

# What happens next?

The approval path that your shopping cart takes once it becomes a requisition document will depend on your roles (i.e. Shopper, Requisitioner, Approver), the items in the cart (form or catalogue), and the type of funding being used to pay for the request.

If your service provider form requires an estimate, a representative from the service department will review the form and update it with the estimate, and return it to you for review, approval and resubmission.

Alternatively, a service department may complete a form, add it to a shopping cart, and assign the cart to the person who requested the service so that they can submit it as a requisition. Forms that are marked for estimate will still need to route to the service provider in this scenario; however, the service provider will not need to return it to the shopper for review.

At the end of the requisition workflow, eShop will email the finalized purchase order to the service department.

Once the order has been fulfilled, the service department will complete the financial recovery process. At the end of recovery, the shopper will be sent an email indicating that the billing is complete.

# Non-Catalogue Forms

If you know the item and part number, you can use a 'Non-Catalogue Form' to order the item if the following are true:

- Your information is accurate (e.g. part number)
- The catalogue is corporate. For example, you could use this form for a good from Staples Advantage (the corporate version of staples) but not Staples.ca.
- The vendor exists in eShop (i.e. you do not have the option to enter the vendor manually on this form)
- Your order is \$25,000 or less
- Your order is not for an internal service/ to an internal service provider

From the homepage, you'll find the link to the 'Non-Catalogue Form' under the 'shop from the top'.

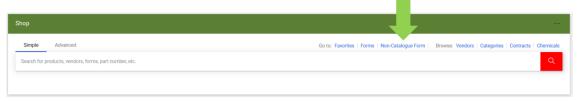

To fill out the form, simply fill in the bolded fields and the **COMMODITY CODE** field.

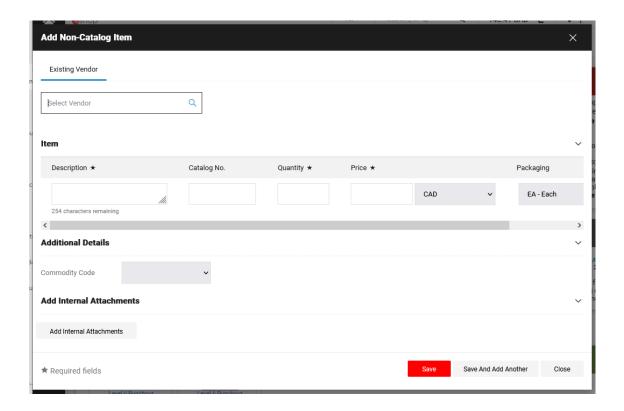

# Chapter 5: Tracking and Searching Documents

#### This section will cover:

- ✓ From Cart to Requisition
- ✓ Tracking Requisitions as They Move Through Approvals
- ✓ Quick Searches
- ✓ About Documents: Types

# From Cart to Requisition

Once you submit a cart in eShop it is called a requisition. Once the requisition moves through approvals, it becomes a purchase order which is sent to the vendor.

# **Tracking Requisitions as They Move Through Approvals**

The easiest way to track your requisitions is to view 'My Pending Requisitions' or 'My Recently Completed Requisitions' from the home page.

To find these tools:

- Click on **THE PERSON ICON** found in the upper right-hand side of your screen
   ( ).
- At the bottom of the list, you will find 'My Pending Requisitions', 'My Pending Purchase Orders' or you may have another option.
- Click on the option that you are interested in.

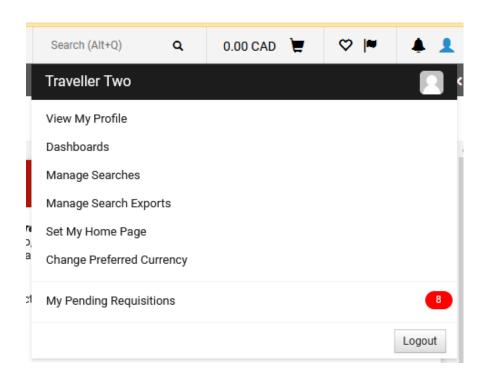

**My Pending Requisitions** and **My Pending Purchase Orders** will show you all of the requisitions or purchase orders that you have submitted and are currently working their way through approvals.

**My Recently Completed Requisitions** (not shown) will show you all of the requisitions that have made it through approvals in the last 90 days.

**My Recently Completed Purchase Orders** (not shown) will show you all of the purchase orders that have been created for requisitions in the last 90 days.

• Click on the **REQUISITION NO.** (or purchase order) that you would like to track.

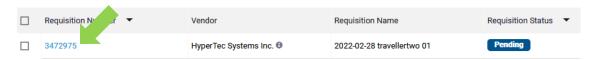

 You can see where your requisition is in the workflow in the WHAT'S NEXT section on the right-hand side of the screen

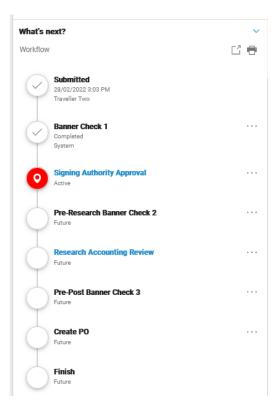

• To find out how long it has been at a particular step in the workflow, click on the grey **HISTORY** text beneath the requisition number.

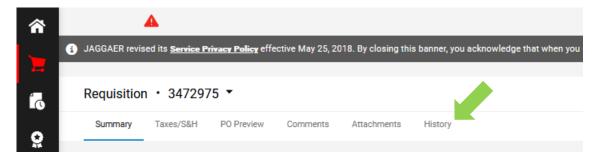

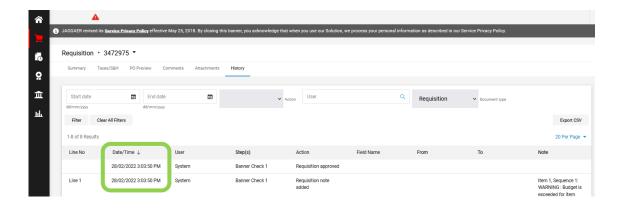

Page 45

### **Quick Searches**

There are several ways to find documents, such as requisitions, purchase orders, goods receipts and invoices.

#### **Quick Search**

If you know the document number, type it in the **SEARCH (Alt+Q)** field at the top of the screen and click enter.

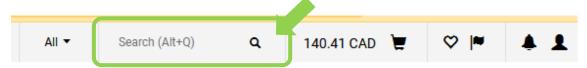

#### **Documents Search**

If you don't know the document number, the 'Orders Search' allows you to search through all of your documents in the eShop system.

To find the 'Orders Search':

- From the homepage, click on the orders icon on the far left hand side of the screen.
- Choose SEARCH and ALL ORDERS.

This search window will appear.

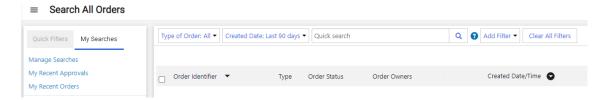

There are many search options. The first section is a drop down list that filters by document type (explained in the next section); the second section lets you specify the dates for a search; while the third section is a text field that allows you to search by document number, requisition name or supplier name.

# **About Documents: Type**

#### **REQUISITION**

All forms and carts create a requisition document and are assigned an 8-digit requisition number.

#### **PURCHASE ORDER**

Once a requisition is approved and becomes a purchase order it will be temporarily assigned an 8-digit PO number which will be updated to a Carleton PO number (Pxxx xxxx) once it has posted to Banner/ FAST.

#### INVOICE

Once an invoice is received, it will be assigned an 8-digit number starting with an E.

#### **Special Note about Cheque Requisitions**

A cheque requisition also creates a requisition, an eShop purchase order and an invoice. You will see these as ONLY an invoice in FAST, starting with E.

If you search on a cart name, you may see up to 4 documents related to your cart. This depends on what is in the cart and where it is in the workflow.

# Chapter 6: Receipting Your Purchase Order

#### This section will cover:

- ✓ When is Receipting Required?
- ✓ Knowing When to Receipt
- ✓ How to Receipt
- ✓ Other Receipting Options

# When is Receipting Required?

This step is required for purchase orders of goods and services valued at \$25,000 or more. Essentially, for large purchases the University needs to know if you have actually received the good/s or service/s before we pay the invoice.

# **Knowing When to Receipt**

Once you receive the good/s or service/s, it is time to receipt.

If Accounts Payable receives an invoice for a good or service, and you have not yet receipted it, eShop will send you emails and internal notifications daily starting three days after receipt of an invoice to remind you to create your receipt when you receive the goods.

# **How to Receipt**

From the eShop homepage:

• click on the **ACCOUNTS PAYABLE ICON** on the far left hand side of your

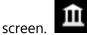

From the window that opens up, click on the white AP HOME text.

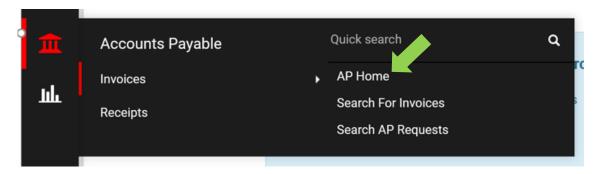

 On the 'Accounts Payable Dashboard' screen, you will use the CREATE INVOICE section.

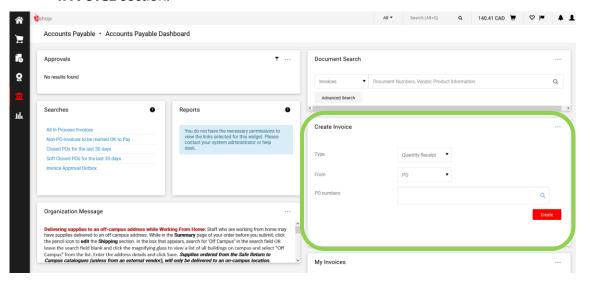

To create a receipt for that good or service you:

- (1) Choose the **TYPE**. For goods you'd generally choose 'quantity receipt' which is the default. For services you'd generally choose 'cost receipt' from drop down menu.
- (2) Skip the **FROM**. The default, PO, is the only option.
- (3) Type the **PO NUMBER** in the field.

If you need to remind yourself what the PO number is, you can search for it in eShop. You will also receive email reminders from eShop to receipt. The PO number will also be in this email.

gy Policy effective May 25, 2018. By closing this banner, you acknowledge that when you use our Solution, we process your personal information as described in our Ē ĺ Quantity Receipt • 500149 Save Updates Ö 2022-04-08 travellertwo 01 Receipt Name Details lılı. Receipt No To Be Assigned 08/04/2022 10:08:27 AM Date Received 08/04/2022 .... HyperTec Systems Inc. Traveller Two Packing Slip No HyperTec Systems Inc. Total (690.00 CAD) 690.00 Receipt Address Attn: Traveller Two Southam Hall Purchase Order: P0088257 1125 Colonel By Drive Ottawa, ON K1S 5B6 Canada

eShop has pulled all of the information from the Purchase Order into the new window that has opened up.

It is a good idea to create meaningful names for your documents in the **RECEIPT NAME** field.

The most important part of receipting is to ensure that the quantity is correct.

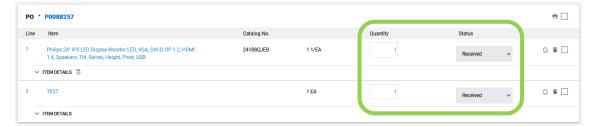

The default will always be 'received' and the full amount that you ordered. If you received the full order, just leave it as it is.

If your order was incomplete, then you would enter the amount that you received. When you receive the remaining items you would complete another receipt by

following these same steps. When you enter the PO number, eShop will know that you are creating a follow-up receipt.

• To finish, click on the red **COMPLETE** button.

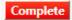

carleton.ca/facts/eshop: Read the 'Receipting Your Purchase Order' how-to sheet for step by step instructions.

# **Other Receipting Options**

# **Returning Goods**

In the event that item(s) are damaged, defective, incorrect, etcetera upon delivery, you must contact the vendor. If you are able to return the goods, you can choose **RETURNED** from the **LINE STATUS** drop down menu.

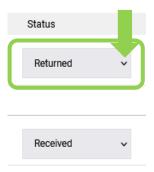

You would use this option if you had to return the item. You will be asked to provide a reason why the item was returned. For example, the item may have been damaged.

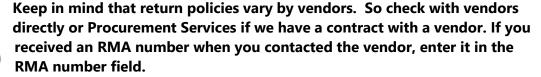

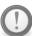

#### **Cancelled Orders**

You can also choose 'cancelled' from the **LINE STATUS** if the order was cancelled.

# Need Help?

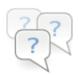

Visit our FAQ section on carleton.ca/eshop/faq

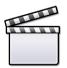

Step by step instructions can be found on www.carleton.ca/facts/eshop.

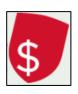

Attend a hands-on training session through the Financial Administration Community Training and Solutions (FACTS) program. Email us at facts@carleton.ca or visit www.carleton.ca/facts for current course offerings.

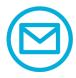

Email eshop@carleton.ca